## **Paying bills on portal**

- 1. Log into portal
- 2. Select patient
- 3. Click on Account down arrow
- 4. Select Billing
- 5. Select the invoice you want to pay or click on Pay All Invoices
- 6. Enter the payment information on the new screen and click on Pay Now

Log in to portal account:

1. Click on down arrow to select patient

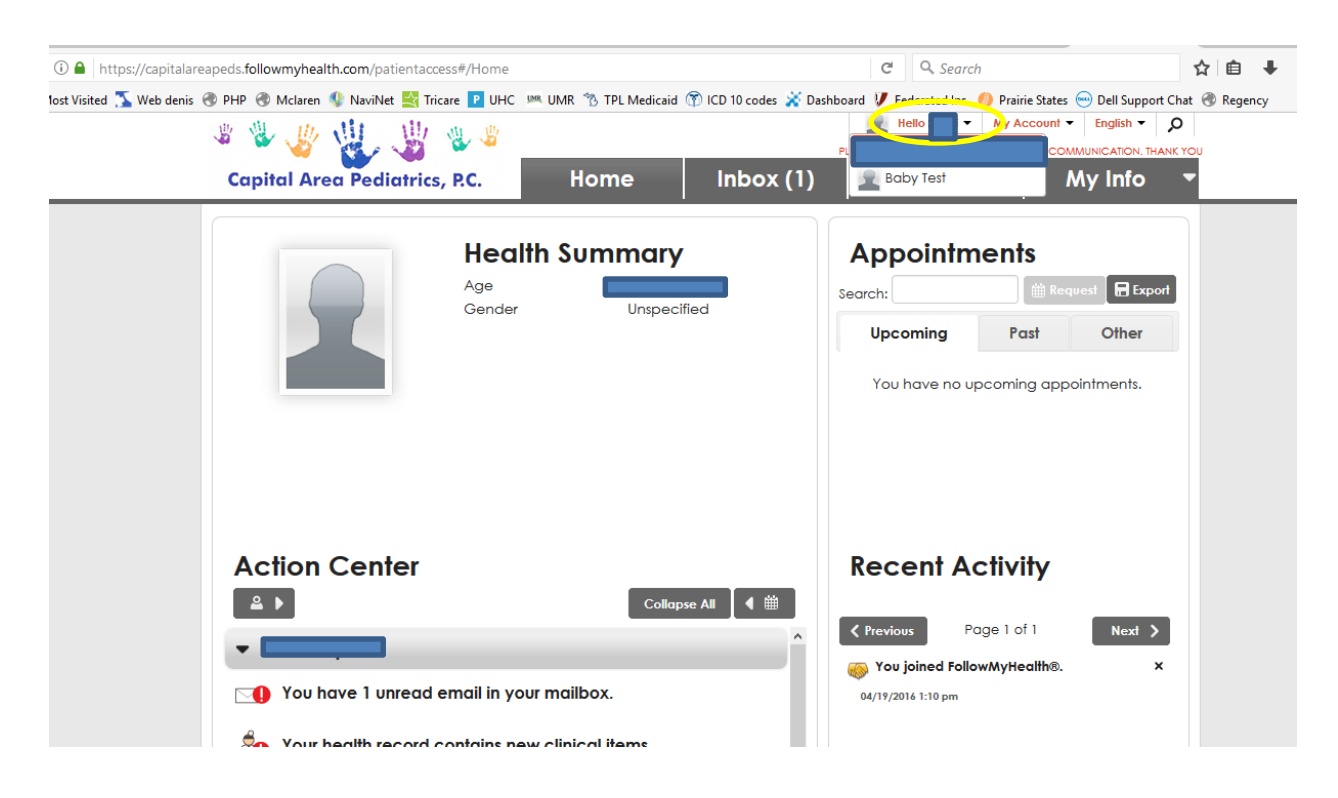

2. Click on My Account down arrow and select Billing

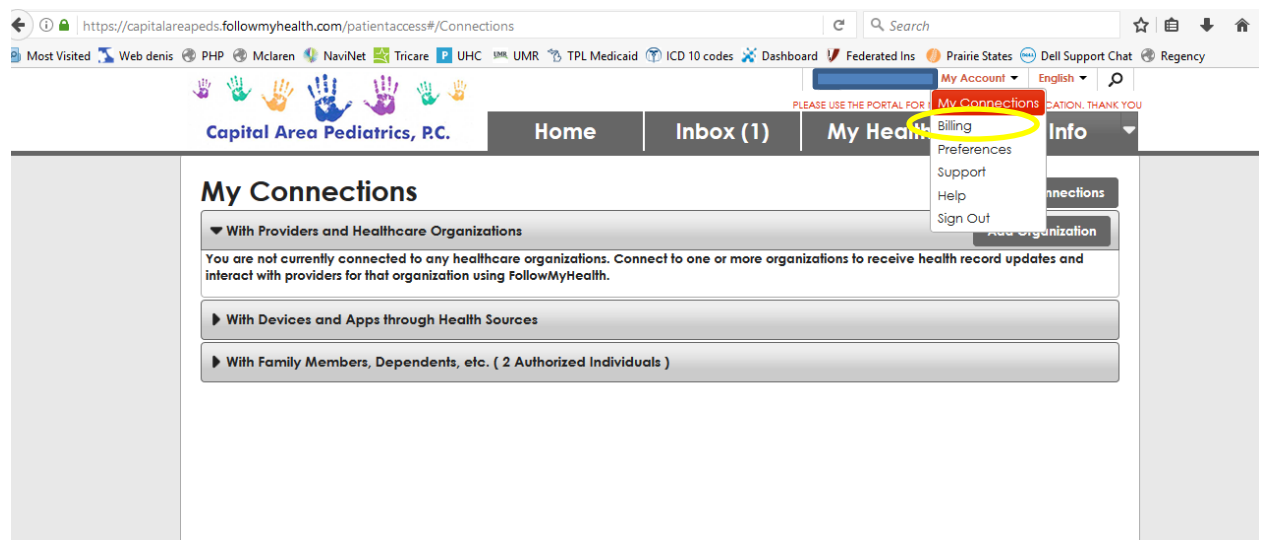

3. Any unpaid bills will show on screen

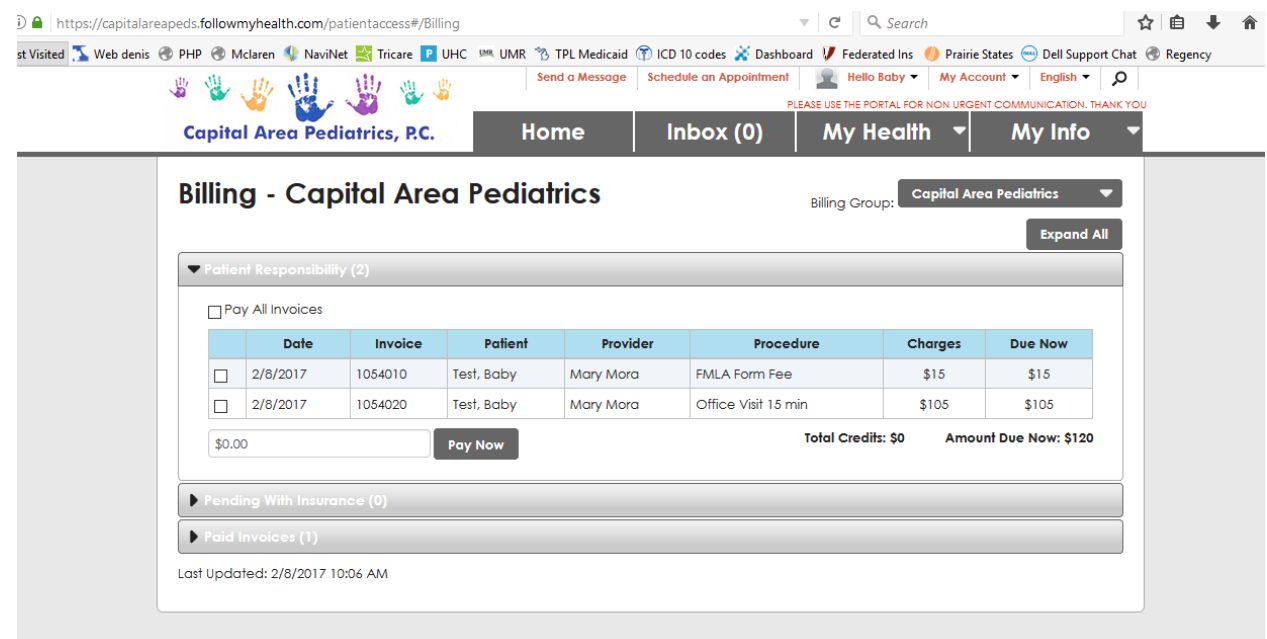

4. You can pay all bills by clicking on Pay All Invoices or by selecting one bill at a time

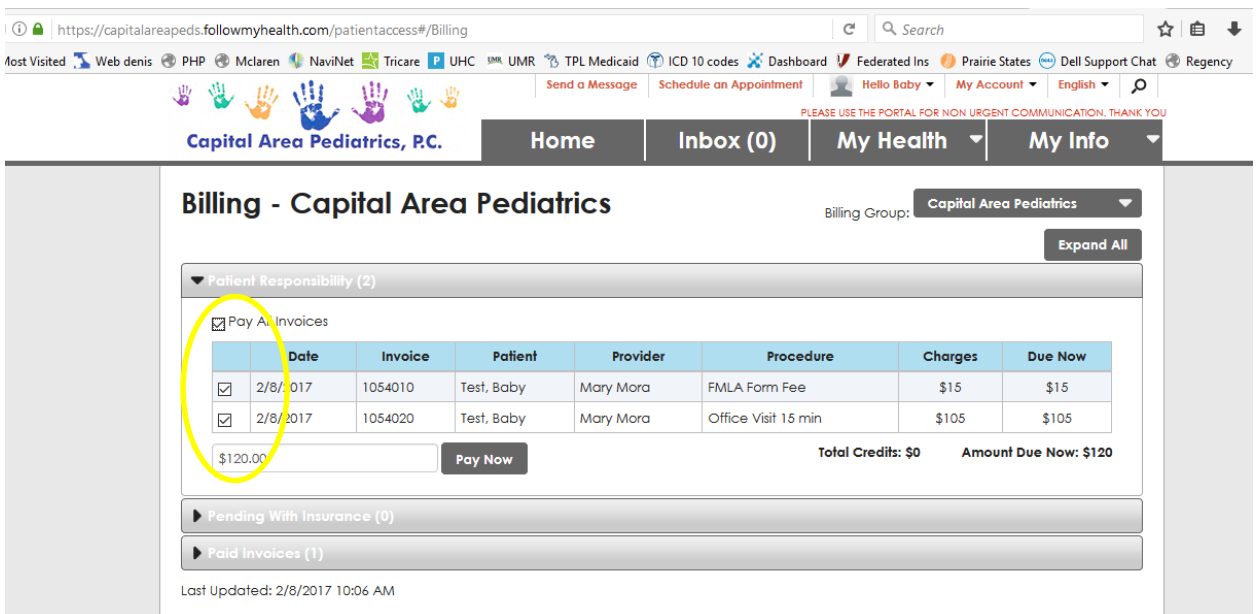

- 5. Once you click on pay, another screen will pop up to enter payment information
- 6. Once you enter all required information, click on Pay Now

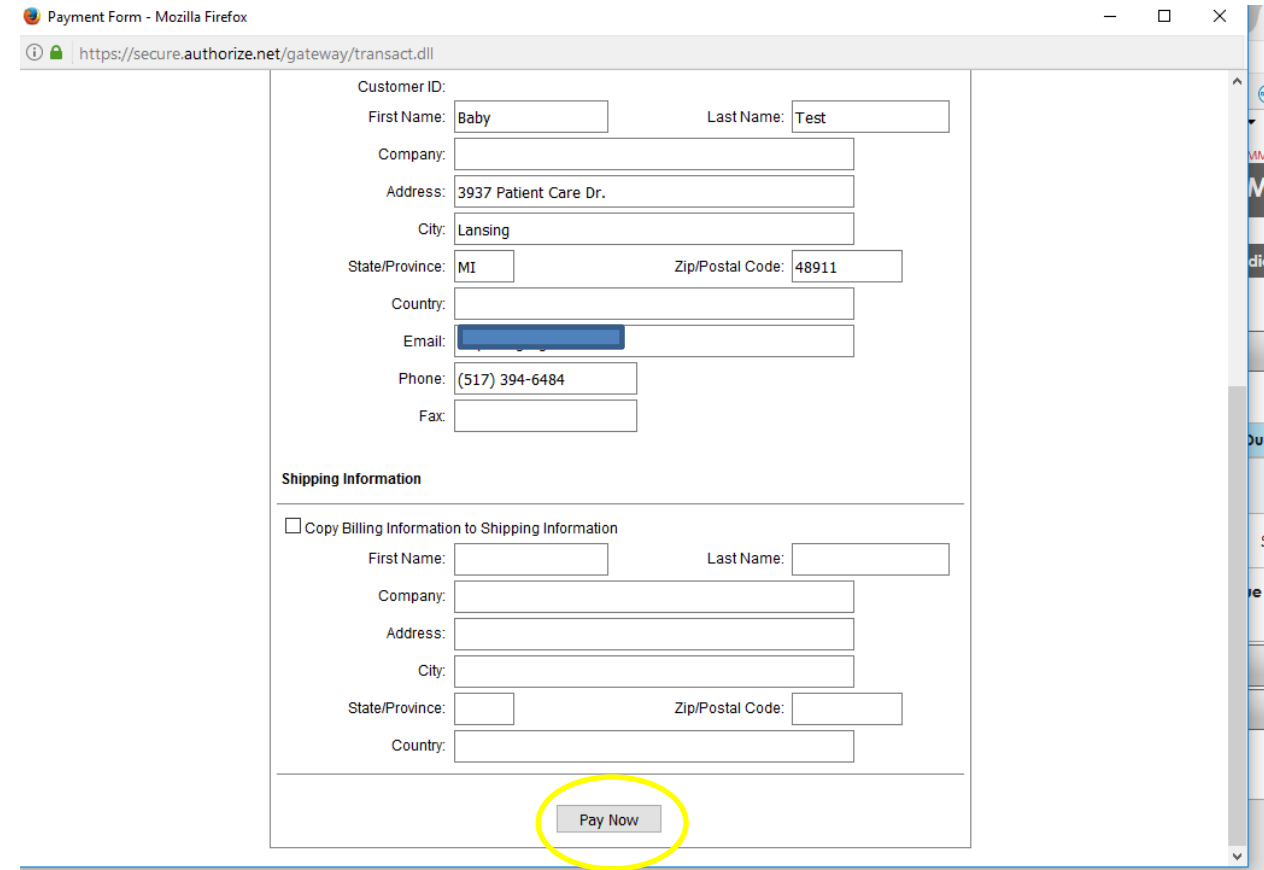

## 7. All balances should say pending

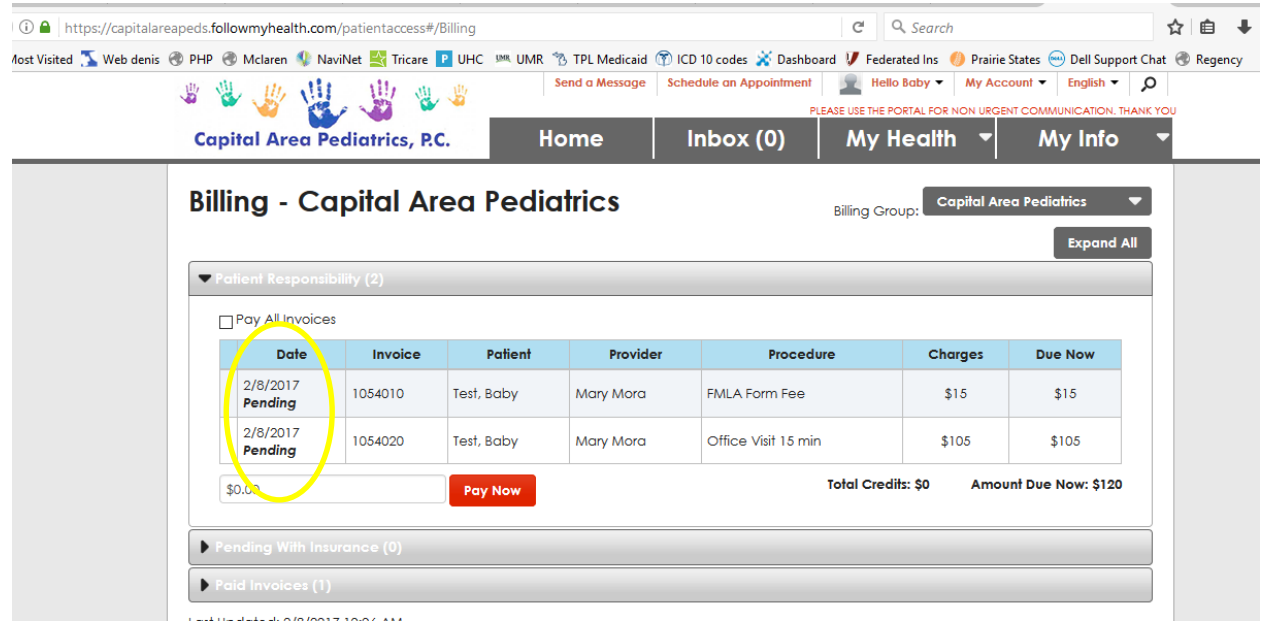